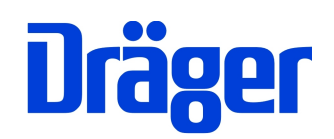

# Dräger FG4500

Kurzbedienungsanleitung - de Short operating Instructions - en Guía rápida de instrucciones - es Mode d'emploi abrégé – fr Korte gebruiksaanwijzing - nl Pikaohje- fi

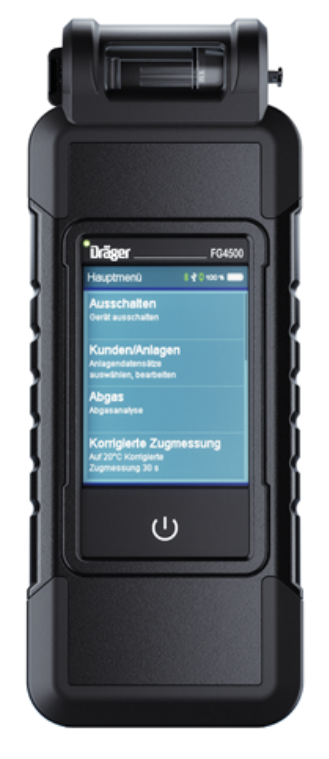

PC-Messdatenverwaltung per Internet-Download! Managing PC measuring data by Internet download! Gestión de datos de medición con PC ¡Mediante descarga desde Internet! Gestion PC des données de mesure par téléchargement Internet ! PC-meetgegevensbeheer via Internet-Download !

Dräger MSI GmbH Rohrstraße 32 58093 Hagen

Tel.: +49 2331 958 40 Fax: +49 2331 95 84 29 Email: info@draeger-msi.de

## Allgemeine Sicherheitshinweise

## Jede Handhabung eines Dräger FG4**5**00, setzt die genaue Kenntnis und Beachtung der Bedienungsanleitung 5695**100**, der entsprechenden Normen und Anforderungen, sowie der geltenden gesetzlichen Vorschriften voraus.

Das Gerät ist nur für die in dieser Bedienungsanleitung beschriebenen Verwendungen bestimmt. Jede unsachgemäße Benutzung des Gerätes kann zu einem Stromschlag bzw. zu einer Zerstörung des Messgerätes führen!

Vor der Inbetriebnahme des Messgerätes ist der einwandfreie Zustand aller Komponenten zu prüfen, z.B.:

- Gerät weist keine sichtbaren Beschädigungen auf
- Kein Kondensatwasser in der Gasaufbereitungspatrone
- Filter der Gasaufbereitungspatrone ist sauber
- Gasschläuche ohne Defekte
- Sichtprüfung der Sonde

#### Laden Sie das Dräger FG4**5**00 über die USB-Schnittstelle nur mit einem USB-Netzteil 5 V DC / 1**,5** A immer vollständig auf.

Unvollständige Aufladungen beeinträchtigen auf Dauer die Kapazität des Akkus. Während der Akku-Ladung sollte keine Messung vorgenommen werden.

### Bedienungsanleitung und PC-Messdatenverwaltung

Die Bedienungsanleitung finden Sie auf unserer Internetseite www.draeger-msi.de unter dem Menüpunkt Service → Download → FG4**5**00.

Für den Download der PC-Messdatenverwaltung registrieren Sie sich mit der Gerätenummer und Ihren Adressdaten unter dem Menüpunkt Services → Produkt-Registrierung. Nach dem Ausfüllen des Formulars und der Registrierung können Sie die Software auf Ihrem PC installieren. Die notwendigen USB-Treiber werden automatisch mit installiert. Für die Benutzung der Software benötigen Sie keinen separaten Freigabecode für Ihr Dräger FG4500, dieser ist bereits im Gerät integriert.

Seit 2005 gelten EU-weite Vorschriften zur Entsorgung von Elektro- und Elektronikgeräten. Wesentlicher Inhalt ist, dass für private Haushalte Sammel- und Recyclingmöglichkeiten eingerichtet sind. Da die Dräger FG4500 nicht für die Nutzung in privaten Haushalten registriert sind, dürfen sie auch nicht über solche Wege entsorgt werden. Die Geräte können zur Entsorgung an Ihren nationalen Händler bzw. an Ihre nationale Dräger Safety Organisation zurück gesandt werden. Bei etwaigen Fragen zur Entsorgung wenden Sie sich bitte an die Dräger MSI GmbH.

#### **Einschalten**

1 Sekunde lang Ein-/Ausschaltbutton leicht drücken, anschließend auf "Weiter" drücken.

#### Ausschalten

Im Hauptmenü "Ausschalten" anwählen oder Ein-/Ausschaltbutton aus jedem Menü heraus, für mindestens fünf Sekunden gedrückt halten.

#### Achten Sie darauf, dass der Gasauslass frei und nicht verschlossen oder verstopft ist!

#### Funktionsbereiche

Über das Hauptmenü werden die einzelnen Prüfungen und Messungen aufgerufen.

#### Abgasmessungen

Um eine vollständige Abgasmessung durchzuführen, empfehlen wir eine Messzeit von mindestens 2 Minuten. Neben der Abgasmessung lassen sich auch die Mittelwertbildung und die Zugmessung durchführen und Verbrennungssystemdaten eingeben.

Gerät einschalten und Systemcheck abwarten. Danach die Abgassonde mit dem Gerät verbinden (siehe Anschlussschema).

# Kurzbedienungsanleitung Dräger FG4500

## Druckmessung

Druckmessung bis 160 mbar für Gas-, Düsen- oder Fließdruck. Die Messstelle mittels des Brennerdruckschlauchs mit dem Druckeingang P des Messgerätes verbinden.

## Dokumentation

Sämtliche Messungen können nach Beendigung der Messung auf dem Bluetooth-Drucker MSI BTIR ausge-druckt oder im Dräger FG4500 abgespeichert werden. Über eine alphanumerische Tastatur können Kunden- und Anlagendaten eingegeben bzw. verändert werden. Die gespeicherten Daten und Messwerte können mittels einer PC-Messdatenverwaltung mit vorgefertigten Messprotokollen mit Firmenlogo und – adresse versehen und ausgedruckt werden.

## **Checklisten**

Mit der PC-Software können Checklisten konfiguriert werden. Bis zu 4 Checklisten mit jeweils bis zu 20 Checkpunkten können im Gerät abgelegt, bearbeitet und mit Eingabe über die alphanumerische Tastatur kommentiert werden.

## **Datenspeicher**

Informationen über den Datenspeicher – z.B. Anzahl der gespeicherten Kunden und Messungen und Anzahl der belegten Speicherplätze.

Die gespeicherten Messungen können angezeigt und ausgedruckt werden, die Prüfertabelle kann bearbeitet werden.

Messdaten können gelöscht werden.

## Info

Informationen über das Messgerät – z.B. Typ, Hersteller, Softwareversion, Seriennummer

### Einstellungen

Anpassen und Einstellen benutzerabhängiger Funktionen – z.B. Uhrzeit, Displaybeleuchtung, Einblenden der integrierten Hilfe, Eingabe der Firmenadresse für den Ausdruck mit dem Bluetooth-Drucker MSI BTIR. Zusätzliche Aktivierung von Mittelwertbildung, Zugmessung und die Eingabe von Verbrennungssystemdaten.

## Ablauf einer Abgasmessung

## 1. Brennstoffauswahl

Brennstoff auswählen und Weiter drücken.

#### 2. Verbrennungsluftmessung

Abgassonde in die Prüföffnung der Verbrennungsluftzufuhr einführen oder wahlweise die Abgassonde in die Raumluft halten. Nach Stabilisierung der Verbrennungsluftwerte Halten drücken. Danach Pfeiltaste >> drücken.

## 3. Abgasmessung

Abgassonde in das Abgasrohr einführen und Kernstrom suchen (höchste Gastemperatur, niedrigste Sauerstoffkonzentration). Nach Stabilisierung des Kernstroms Halten drücken bzw. Start für die Mittelwertmessung. Danach 2x Pfeiltaste >> drücken für Dokumentation bzw. Zugmessung.

## 4. Zugmessung

Abgassonde vom Gaseingang G in den Druckanschluss P umstecken. Zug messen und Halten drücken. Danach Pfeiltaste >> drücken.

## 5. Eingabe von Verbrennungssystemdaten

Kesseltemperatur und / oder die Rußzahlen und das Auftreten von Ölderivaten eingeben. Danach Pfeiltaste >> drücken.

# Kurzbedienungsanleitung Dräger FG4500

# Allgemeine technische Daten

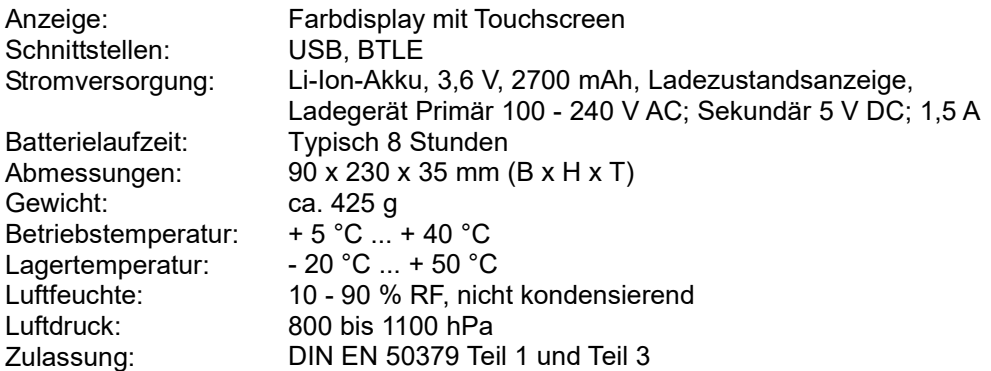

# Technische Daten Abgas- und Druckmessungen

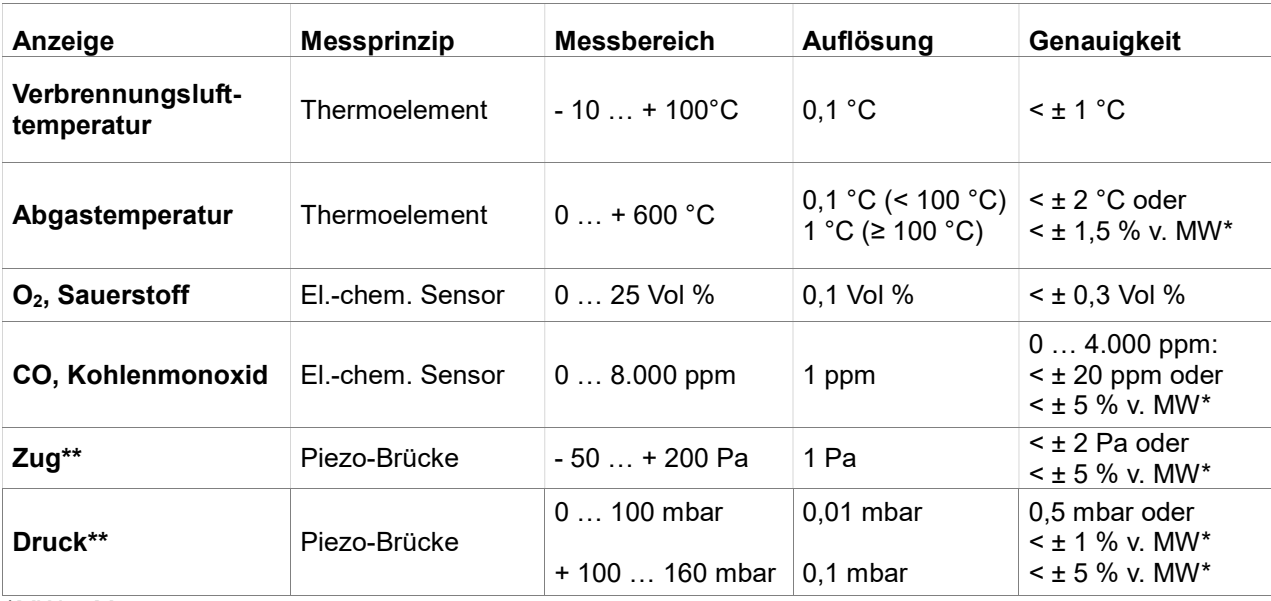

\*MW = Messwert

\*\* = Pmax. 750 mbar

## Rechenwerte

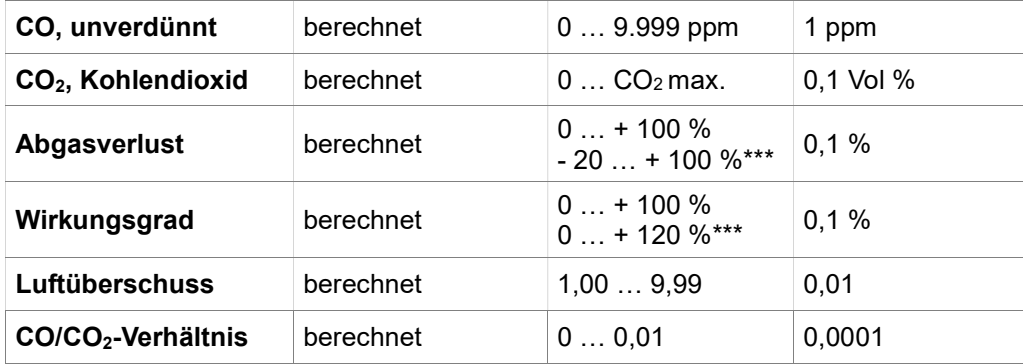

\*\*\* = Bei Berücksichtigung des Brennwert-Gewinns

## General safety instructions

## Any use of the Dräger FG4**5**00 requires full understanding and compliance with the operating instructions 5695**100**, the relevant standards, as well as the relevant statutory regulations.

The device is intended only for the uses described in this manual. Any improper use of the device may lead to electric shock or destruction of the measuring instrument!

Before using the measuring device for the first time, the integrity of all components must be checked, e.g.:

- Device exhibits no visible damage
- No condensed water in the gas preconditioner
- The gas preconditioner filter is clean
- Gas hoses without defects
- Visual inspection of the probe

#### Always fully charge the Dräger FG4**5**00 via the USB interface with a 5 V DC / 1**,5** A USB power supply adapter only.

Incomplete charging affects the charging capacity of the battery in the long term. When charging, no measurements should be performed.

#### Operating Instructions and managing PC measuring data

The operating instructions and the measurement data management can be found on our website www.draeger-msi.de/ under the menu item Services→ Download → FG4**5**00. The necessary USB drivers are installed automatically by downloading the PC data management.

Since 2005, EU-wide regulations apply to the disposal of electrical and electronic equipment. In essence, these regulations set out that collection and recycling options must be available for private households. Because the Dräger FG4500 is not registered for use in private households, it must not be disposed of through such channels. The devices can be returned to your national retailer or to your national Dräger Safety Organization for disposal. Please contact Dräger MSI GmbH, if you have any questions regarding disposal.

#### **Maintenance**

To ensure proper function and accuracy, calibration and adjustment should be performed once a year. Device maintenance must only be carried out by trained service personal.

#### Switching on

Press the On-/Off Button slightly for 1 second, then press **Next**.

#### Switching off

Select and activate the **OFF** menu item in the main menu or press the the On-/Off Button for 5 seconds whilst in any menu point.

#### Make sure that the gas outlet on the side is unobstructed and not closed or blocked!

#### Functional areas

The individual tests and measurements are accessed via the main menu.

#### Flue gas measurement

To perform a complete flue gas measurement, we recommend a measurement time of at least 2 minutes. In addition to the flue gas measurement, it is also possible to calculate averages and measure the draft and enter the combustion system date.

Switch on the device and wait for system check. Then connect the flue gas probe to the unit (see connection diagram).

# Short operating Instructions Dräger FG4500

### Pressure measurement

Pressure measurement up to 160 mbar for gas, nozzles or kinetic pressure. Connect the measuring point of the gas pressure hose with the pressure input P of the measuring device.

### Documentation

After completion of the measurement, all measurements can be printed using the MSI BTIR Bluetooth printer or stored in the Dräger FG4500. An alphanumeric keyboard allows customer and system data to be entered or changed. The saved data and measured values can be provided and printed out using PC data management with pre-prepared measuring reports including company logo and address.

### **Checklists**

Checklists can be configured using the PC software. Up to 4 checklists each with up to 20 items can be stored in the device, and edited and annotated with the alphanumeric keyboard.

#### Data memory

Information about the data memory – e.g. number of stored customers and measurements and number of allocated memory locations.

The stored measurements can be displayed and printed out, the inspector table can be edited. Measurement data can be deleted.

#### Info

Details of the measuring device - such as type, manufacturer, software version, serial number

#### Settings

Customizing and setting user-specific functions - e.g. time, backlight, displaying built-in help, address input for print-outs via the MSI BTIR Bluetooth printer.

Additional activation of averaging, draft measurement and input of combustion system data.

## Flue gas measurement procedure

#### 1. Fuel selection

Select fuel and press Next.

#### 2. Combustion air measurement

Insert flue gas probe into the inspection opening of the combustion air supply or optionally keep the flue gas probe in the room air. After stabilization of the combustion air values, press **Hold**. Then press arrow key >>.

#### 3. Flue gas measurement

Insert the flue gas probe into the exhaust pipe and search for the flow centre (maximum gas temperature, minimum oxygen concentration). After stabilization of the flow centre, press Hold or Start for the average measurement. Then press arrow key >> twice for documentation or draft measurement.

#### 4. Draft measurement

Unplug flue gas probe from the gas inlet G and connect to pressure connection P. Measure draft and press Hold. Then press arrow key >>.

#### 5. Entering combustion system data

Enter boiler temperature and  $\overline{\prime}$  or the smoke number and the appearance of oil derivatives. Then press arrow key >>.

# Short operating Instructions Dräger FG4500

## General technical specifications

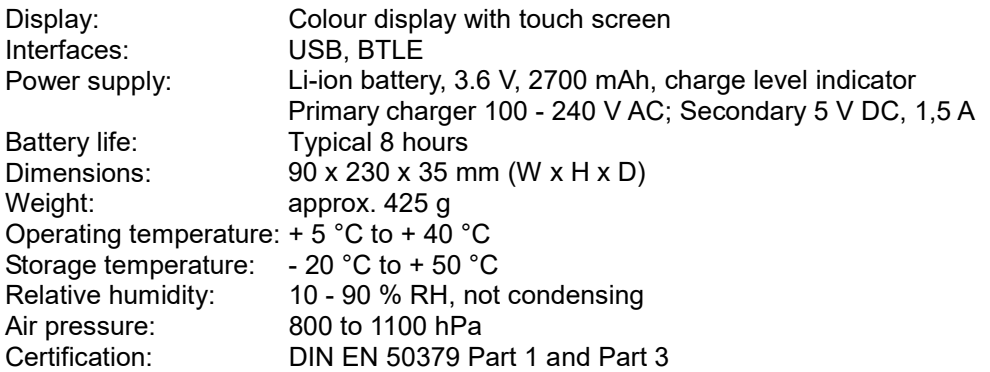

## Technical specifications for flue gas measurement and pressure measurements

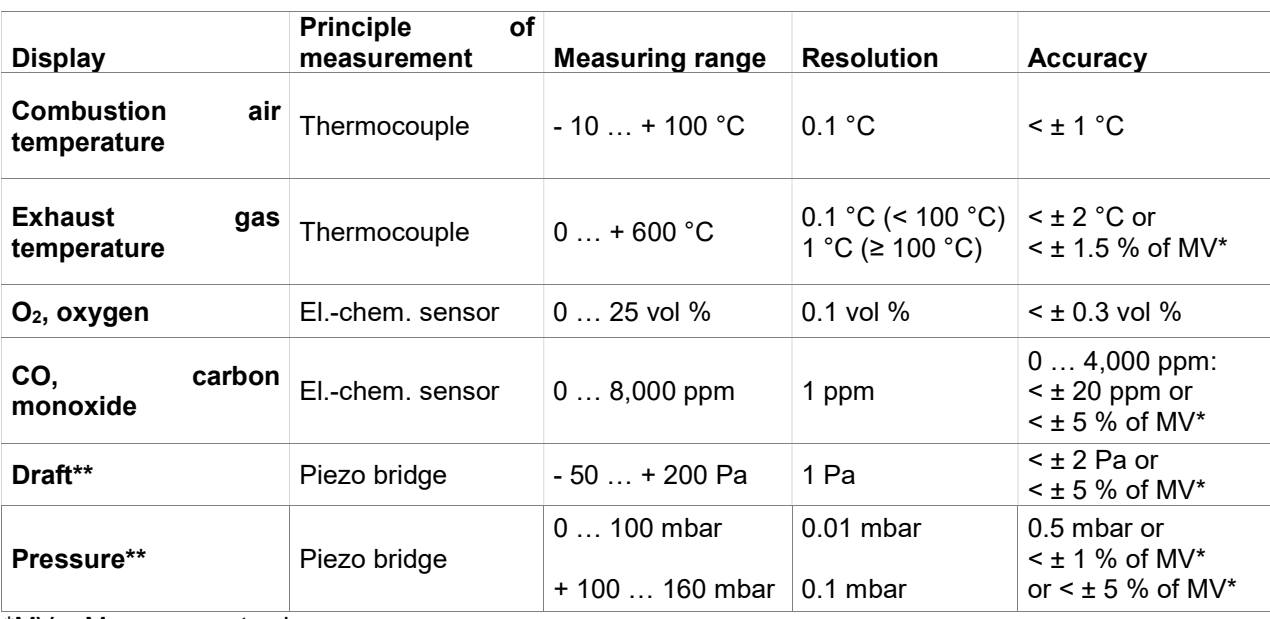

\*MV = Measurement value

\*\* = Pmax. 750 mbar

## Calculated values

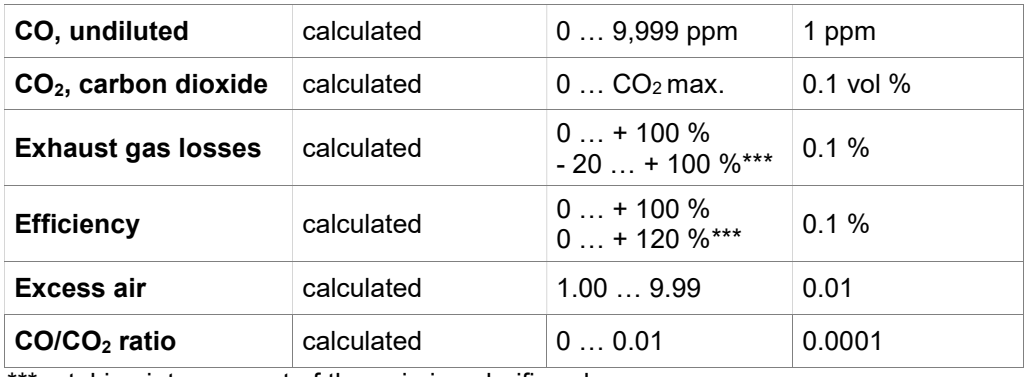

\*\*\* = taking into account of the gain in calorific value

## Información general de seguridad

## Cualquier manipulación del Dräger FG4**5**00 presupone el conocimiento y cumplimiento exactos de las instrucciones de uso 5695**100**, de las normas correspondientes y de las disposiciones legales vigentes.

El aparato está destinado únicamente a los usos descritos en este manual de instrucciones. ¡Cualquier uso indebido del aparato puede conllevar una descarga eléctrica o la destrucción del medidor!

Antes de poner el funcionamiento el medidor debe comprobarse el buen estado de todos los componentes, p. ej.

- que el aparato no presente daños visibles,
- que no haya agua condensada en el cartucho de tratamiento del gas
- que el filtro del cartucho de tratamiento del gas esté limpio
- que los tubos del gas no presenten defectos
- comprobación visual de la sonda

### **Cargue siempre completamente el Dräger FG4200 mediante el puerto USB y sólo con unafuente de alimentación USB de 5 V CC / 1 A.**

Cargarlo repetidamente de forma incompleta disminuye a largo plazo la capacidad de la batería. Durante la carga de la batería no deberá realizarse ninguna medición.

#### Manual de instrucciones y **gestión** de datos de **medición** con PC

Puede encontrar el manual de instrucciones y gestión de datos de medición con PC en nuestra página web www.draeger-msi.de, opción de menú Servicios → Descargas → FG4**5**00. También se instalarán automáticamente los drivers USB necesarios.

Desde 2005 se aplican normas europeas relativas a la eliminación de residuos de aparatos eléctricos y electrónicos. Su contenido fundamental de la misma es que se provean opciones de recogida y reciclaje para particulares. Dado que los Dräger FG4500 no están registrados para su uso doméstico, no deben tampoco eliminarse depositándolos en dichos medios. Para su eliminación, los aparatos pueden enviarse de vuelta al distribuidor en su país o a la organización Dräger Safety de su país. Para cualquier duda sobre la eliminación, le rogamos se dirija a la empresa Dräger MSI GmbH.

## Encendido

Presionar ligeramente el botón de encendido/apagado durante 1 segundo; a continuación, pulsar «Siguiente».

#### Apagado

En el menú principal seleccionar «Off» o bien, desde cualquier menú pulsar el botón de encendido/apagado durante al menos cinco segundos.

#### **¡Observe que la salida del gas se encuentre despejada y no esté obstruida!**

#### **Áreas de funcionamiento**

Desde el menú principal se accede a las distintas comprobaciones y mediciones.

#### Mediciones de gases de Combustión

Para realizar una medición completa de los gases de combustión, recomendamos medir durante un tiempo mínimo de 2 minutos. Aparte de mediciones de gases de combustión, también se puede realizar registro de promedio y medición de tiro e introducir datos del sistema de combustión.

Encender el aparato y esperar a que concluya la comprobación del sistema. Después, conectar la sonda de gases de combustión al aparato (véase el esquema de conexiones).

# Guía rápida de instrucciones Dräger FG4500

## **Medición de presión**

Medición de presión hasta 160 mbar para presión de gas, de boquilla o de caudal. Conectar el punto de medición con la entrada de presión P del medidor mediante el tubo de presión del quemador.

## Documentación

Una vez finalizada la medición, se pueden imprimir todas las mediciones con la impresora por Bluetooth MSI BTIR o guardar en el Dräger FG4500. Mediante el teclado alfanumérico pueden introducirse o modificarse datos de clientes e instalaciones. Los datos y valores de medición guardados puede incluirse en plantillas de actas de medición prediseñadas con el logo de la empresa e imprimirse.

### Listas de **comprobación**

Con el software para PC pueden configurarse listas de comprobación. Se pueden guardar en el aparato, editar y comentar mediante el teclado alfanumérico hasta 4 listas de comprobación con un máximo de 20 puntos de comprobación cada una.

## Memoria de datos

Información sobre la memoria de datos: por ejemplo, el número de clientes y mediciones guardados y la cifra total de memorias ocupadas.

Se puede visualizar e imprimir las mediciones guardadas y editar la tabla de inspectores. Se puede borrar los datos de medición.

## Info

Información sobre el medidor: por ejemplo, el modelo, el fabricante, la versión del software o el número de serie

## **Aiustes**

Adaptación y ajuste de funciones definidas por el usuario: por ejemplo la hora, la luminosidad de la pantalla, la visualización de la ayuda integrada o la introducción de la dirección de la empresa para su impresión con la impresora Bluetooth MSI BTIR.

Activación adicional de registro de promedio, medición de tiro e introducción de datos del sistema de combustión.

## Desarrollo de una **medición de un Análisis de** Combust**ión**

## 1. Selección de combustible

Seleccionar un combustible y pulsar Siguiente.

## 2. Medición de aire de combustión

Insertar la sonda de gases de combustión en la abertura para comprobación de la entrada de aire de combustión o bien sostener la sonda de gases de combustión en el aire de la estancia. Una vez estabilizados los valores del aire de combustión, pulsar Mantener. Después pulsar el botón de flecha >>.

## 3. Medición de gases de gases combustión

Insertar la sonda de gases de combustión en el conducto de gases de combustión y buscar la corriente principal (máxima temperatura de los gases, mínima concentración de oxígeno). Una vez estabilizada la corriente principal, pulsar Mantener o bien Iniciar para la medición del promedio. Después pulsar 2 veces el botón de flecha >> para ir a Documentación o a Medición de tiro.

#### 4. Medición de tiro

Cambiar la sonda de gases de combustión desde la entrada de gas G a la conexión de presión P. Medir el tiro y pulsar Mantener. Después pulsar el botón de flecha >>.

## 5. Introducción de datos del sistema de combustión

Introducir la temperatura de la caldera y/o las cifras de hollín y la presencia de derivados de petróleo. Después pulsar el botón de flecha >>.

# Guía rápida de instrucciones Dräger FG4500

## Datos ténicos generales

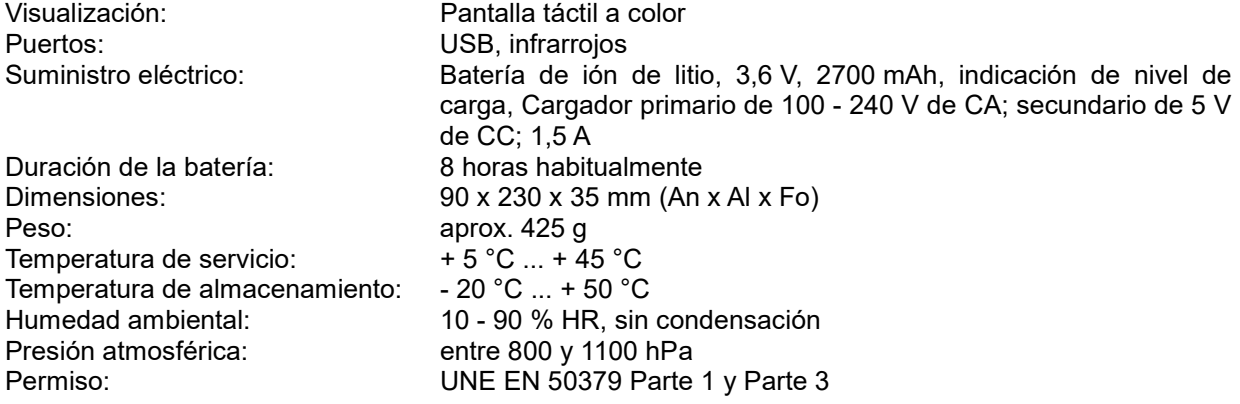

## Datos técnicos de las mediciones de gases de combustión y de presión

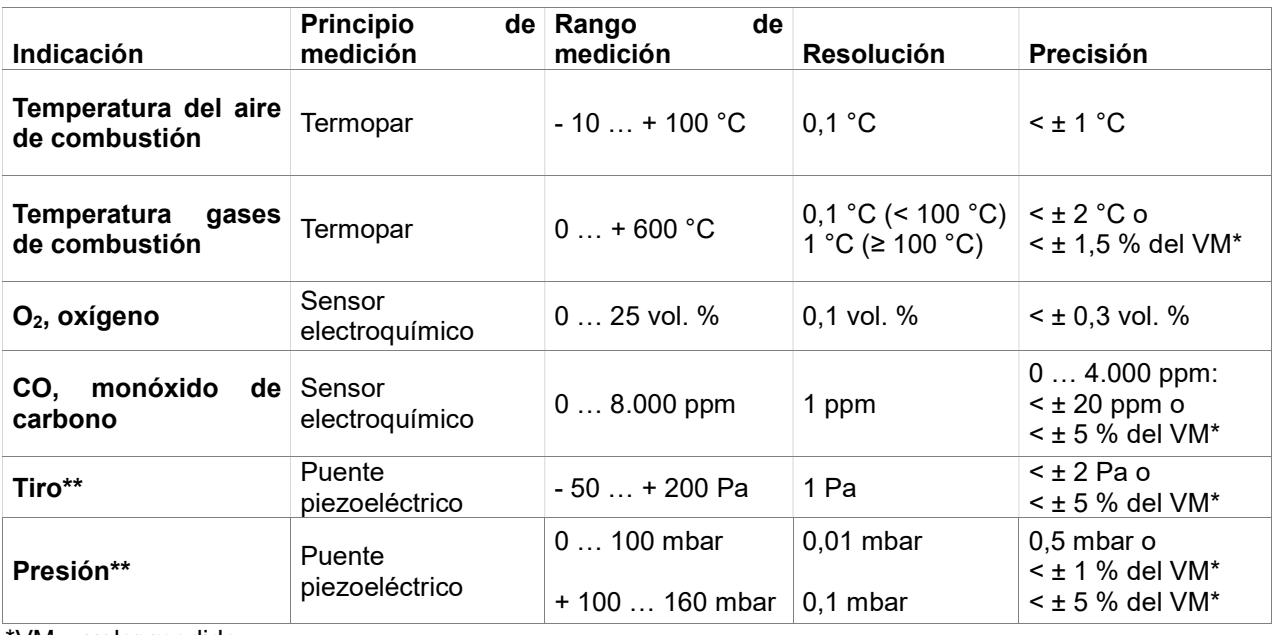

\*VM = valor medido

\*\* = Pmáx. 750 mbar

## Valores calculados

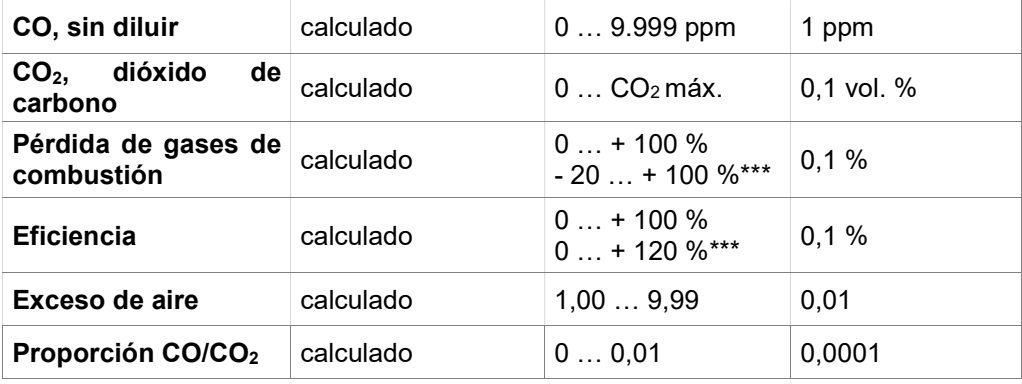

\*\*\* = Teniendo en cuenta la ganancia con caldera de condensación

## **Consignes de sécurité générales**

## Toute utilisation d'un appareil Dräger FG4**5**00 nécessite une connaissance précise et l'observation du manuel 5695**100**, des normes correspondantes, ainsi que des exigences réglementaires légales et applicables.

Cet appareil est uniquement réservé aux applications décrites dans ce mode d'emploi. Toute utilisation inappropriée de l'appareil peut provoquer un choc électrique ou une destruction de l'appareil de mesure !

Avant la mise en service de l'appareil de mesure, le parfait état de fonctionnement l'ensemble de ses composants doitrê vérifié, par ex. :

- L'appareil ne présente aucun signe d'endommagement
- Aucun condensat d'eau ne se trouve dans la cartouche de conditionnement du gaz
- Le filtre de la cartouche de conditionnement du gaz est propre
- Les tuyaux de gaz ne comportent aucun défaut
- La sonde est soumise à un examen visuel

## Chargez **complètement le D**räger FG4**5**00 via l'interface USB en utilisant exclusivement et **impérativement une alimentation électrique USB 5 V DC / 1,5A.**

Un chargement incomplet joue sur la durée de fonctionnement de la batterie. Durant le chargement de la batterie, aucune mesure ne doit être entreprise.

## Mode d'emploi et gestion PC des donnés de mesure

Le mode d'emploi et gestion PC des données de mesure peut être consulté sur notre site Internet www.draeger-msi.de dans la partie Service & support → Téléchargements → FG4**5**00. Les pilotes USB nécessaires sont automatiquement installés sur votre ordinateur.

Depuis 2005, les dispositions concernant la mise au rebut des appareils électriques et électroniques s'appliquent au sein de l'UE. L'existence de lieux de recyclage et de collecte pour les ménages privés constitue une information essentielle. Les appareils Dräger FG4500 n'étant pas homologués pour une utilisation chez les ménages privés, ils ne doivent pas être mis au rebut dans les ordures ménagères. Les appareils peuvent être mis au rebut chez votre distributeur national ou votre organisation nationale Dräger Safety. Pour toute question relevant de la mise au rebut, veuillez vous adresser à la société Dräger MSI GmbH.

#### Mise en marche :

Exercer une pression douce sur le bouton marche/arrêt durant 1 seconde, puis appuyer sur « Suivant ».

#### Arrêt

Sélectionner « Off » dans le menu, ou appuyer sur le bouton marche/arrêt de chaque menu durant cinq secondes au minimum.

## **Veillez à ce que la sortie de gaz soit dégagée, c'est-à-dire ni verrouillée, ni obstruée!**

## Domaines de fonctionnement

Les principales vérifications et mesures peuvent être consultées dans le menu principal.

#### Mesures des émissions de gaz

Afin de mesurer complètementes émissions de gaz, nous vous recommandons d'entreprendre ces mesures durant 2 minutes au moins. En plus de la mesure des émissions des gaz, il est également possible de réaliser une formation de la valeur moyenne et un test de tirage, ainsi que de saisir des données du système de combustion.

Allumer l'appareil et attendre la vérification du système. Connecter ensuite la sonde de gaz d'échappement avec l'appareil (voir schéma de raccordement).

# Mode d'emploi abrégé du Dräger FG4500

## Mesure de la pression

Mesure de la pression jusqu'à 160 mbars pour les pressions des gaz, des jets, ou du débit. Au moyen du tuyau de pression sur le brieur, connecter le point de mesure avec l'entrée de pression P.

## Documentation

Aprèsavoir été effectuées, l'ensemble des mesures peuvent êtreimprimées au moyen de l'imprimante à Bluetooth MSI BTIR ou sauvegardées sur l'appareil Dräger FG4500. À l'aide du clavier alphanumérique, les données client et d'installation peuvent êtresaisies ou modifiées. Les données et mesures sauvegardées peuvent être consultées et imprimées au moyen de la gestion PC des mesures, lorsque les protocoles de mesure sont préétablis avec le logo et l'adresse de l'entreprise.

## **Listes de contrôle**

Le logiciel PC permet de configurer des liste de contrôle. Jusqu'à 4 listes de contrôle peuvent être éditées ettravaillées sur l'appareil, comportant chacune 20 points de contrôle. Elles peuvent également êtrecommentées à l'aide du clavier alphanumérique.

## Stockage de donn**ées**

Les informations sur le stockage de données – par ex. le nombre de clients et de mesures enregistrés, ainsi que le nombre de plages de sauvegarde occupées.

Les mesures sauvegardées peuvent être affichées et imprimées, le tableau de contrôle peut être édité. Les données de mesure peuvent être supprimées.

## Info

Informations concernant l'appareil de mesure – par ex. catégorie, fabricant, version logiciel, numéro de série.

## **Paramètres**

Ajustement et réglage des fonctions définies par les utilisateurs – par ex. l'heure, l'éclairage de l'écran, le masquage de l'aide intégrée, la saisie de l'adresse d'entreprise et l'impression à l'aide de l'imprimante à Bluetooth MSI BTIR.

Activation supplémentaire de la formation de la valeur moyenne, du test de tirage et de la saisie des données du système de combustion.

## Déoulement de la mesure des émissions de gaz

## 1. Sélection du combustible

Sélectionner le combustible et appuyer sur Suivant.

## 2. Mesure de l'air de combustion

Introduire la sonde de gaz d'échappement dans l'ouverture de contrôle d'amenée d'air de combustion ou conserver au choix la sonde de gaz d'échappement dans l'air ambiant. Après stabilisation de la valeur de l'air de combustion, appuyer sur Conserver. Appuyer ensuite sur la touche de direction >>.

## 3. Mesure des émissions de gaz

Introduire la sonde de gaz d'échappement dans le conduit d'échappement des gaz et rechercher le courant primaire (température de gaz la plus élevée, concentration en oxygène la plus basse). Après stabilisation du courant primaire, appuyer sur Conserver ou Démarrer, afin de mesurer de la valeur moyenne. Puis, appuyer 2x sur la touche de direction >> pour la documentation ou la mesure de tirage.

## 4. Mesure du tirage

Enficher la sonde de gaz d'échappement de l'arrivée de gaz G au raccord de pression P. Mesurer le tirage et appuyer sur **Conserver**. Appuyer ensuite sur la touche de direction >>.

## 5. Saisie des données du système de combustion

Saisir la température de la chaudière et / ou l'indice de noircissement et la présence de dérivés du pétrole. Appuyer ensuite sur la touche de direction >>.

# Mode d'emploi abrégé du Dräger FG4500

# Données techniques **générales**

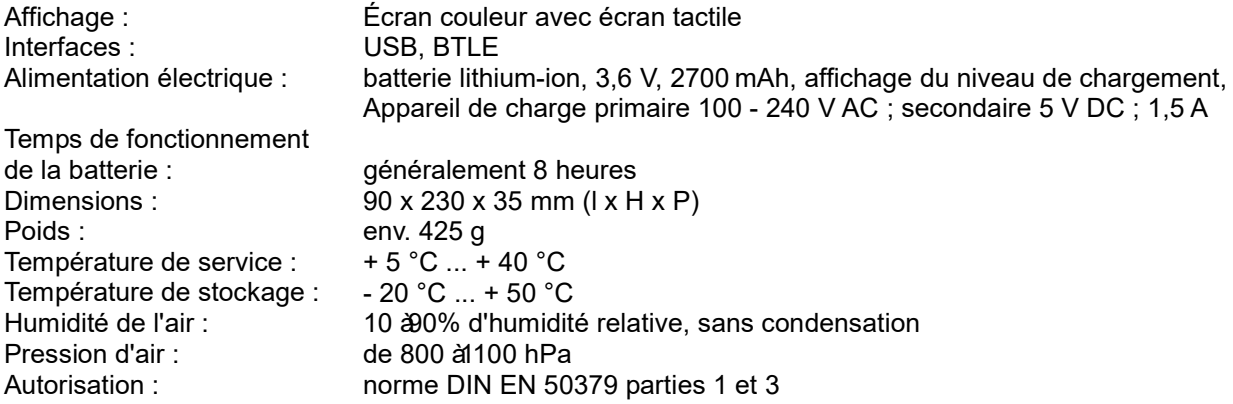

## Données techniques de mesures des émissions de gaz et de la pression

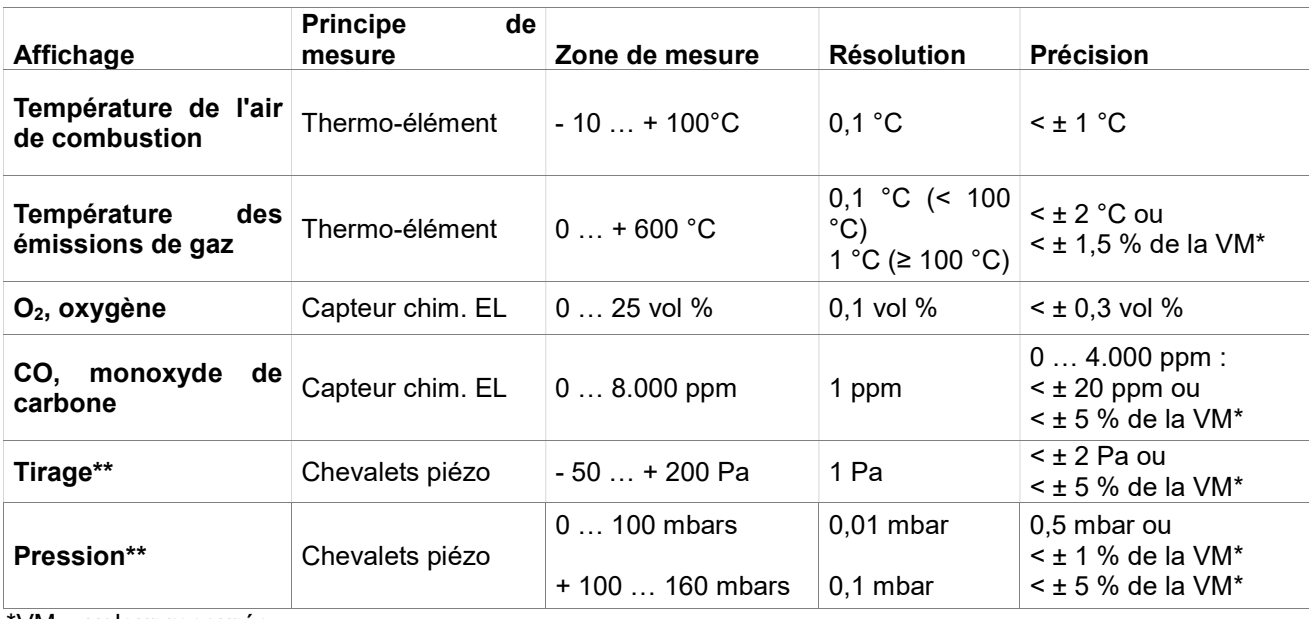

\*VM = valeur mesurée

 $**$  = Pmax. 750 mbars

## Valeurs de calcul

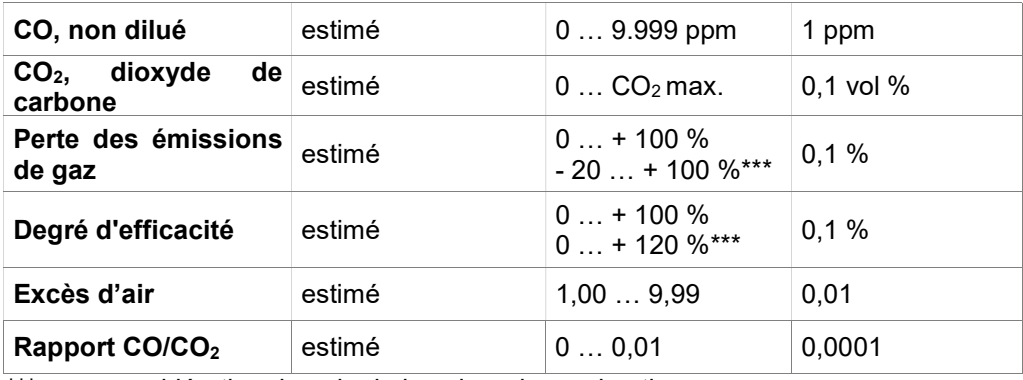

\*\*\* = en considération du gain de la valeur de combustion

# Korte gebruiksaanwijzing Dräger FG4500

## Algemene veiligheidsinstructies

Elke omgang met de FG4500 vereist de exacte kennis en naleving van de gebruiksaanwijzing 5695100, de overeenkomstige normen en vereisten en de geldende wettelijke voorschriften.

Het apparaat is alleen bedoeld voor het gebruik dat in deze handleiding wordt beschreven. Onjuist gebruik van het apparaat kan een elektrische schok of vernietiging van het apparaat tot gevolg hebben!

Controleer voordat u het meetapparaat in gebruik neemt of alle componenten in een onberispelijke staat verkeren, bijv.:

- Apparaat heeft geen zichtbare schade
- Geen condenswater in het gasverwerkingspatroon
- Filter van het gasverwerkingspatroon is schoon
- Gasslangen zonder defecten
- Visuele inspectie van de sonde

## Laad de FG4**5**00 alleen via de USB-poort met een USB-netadapter 5V DC / 1**,5**A altijd volledig op.

Het onvolledig opladen beïnvloedt op den duur de capaciteit van de batterij. Tijdens het opladen van de batterij mogen er geen metingen worden uitgevoerd. Bij langere periodes van niet-gebruik adviseren wij om elke maand op te laden. Voor een volledige functionaliteit moet de batterij minimaal 8 uur worden opgeladen.

## Gebruiksaanwijzing en PC-meetgegevensbeheer

De gebruiksaanwijzing vindt u op onze internetpagina www.draeger-msi.de bij het menu-item Service → Download → FG4**5**00.

Om het PC-meetgegevensbeheer te downloaden, registreert u zich met het apparaatnummer en uw adresgegevens via het menu-item Services → Product-registratie. Na het invullen van het formulier en de registratie kunt u de software op uw pc installeren. De benodigde USB-stuurprogramma's worden automatisch mee geïnstalleerd.

Sinds 2005 zijn EU-brede voorschriften voor de verwijdering van elektrische en elektronische apparatuur van toepassing. De essentiëlenhoud is dat er inzamelings- en recyclingfaciliteiten zijn  $\bullet$  opgezet voor particuliere huishoudens. Aangezien de FG4500 niet is geregistreerd voor gebruik in particuliere huishoudens, mag deze ook niet op een dergelijke manier worden verwijderd. De apparaten kunnen ter verwijdering worden teruggestuurd naar uw nationale importeur of uw nationale Dräger Safety

Organisation. Neem contact op met Dräger MSI GmbH als u vragen hebt over de verwijdering.

## Inschakelen

1 seconde lang op het Aan/Uit knop drukken, vervolgens op 'Verder' drukken.

## Uitschakelen

In het hoofdmenu 'Uit' selecteren of vanuit elk menu minstens vijf seconden op het Aan/Uit knop drukken.

## Zorg ervoor dat de gasafvoer vrij en niet afgesloten of verstopt is!

#### **Functies**

Via het hoofdmenu kunnen de afzonderlijke tests en metingen worden opgeroepen.

## Rookgasmetingen

Om een volledige rookgasmeting uit te voeren, adviseren wij een meettijd van minimaal 2 minuten. Behalve de rookgasmeting kunnen ook de gemiddelde waarden en de trekmeting worden uitgevoerd en installatiegegevens worden ingevoerd.

Apparaat inschakelen en de systeemcheck afwachten. Daarna de rookgassonde op het apparaat aansluiten (zie aansluitschema) .

## CO uchtmeting in het vertrek

Meting van de CO-concentratie in de lucht van het vertrek. Het instellen van het nulpunt mag alleen in de frisse lucht worden uitgevoerd.

# Korte gebruiksaanwijzing Dräger FG4500

## **Drukmeting**

Drukmeting tot 160 hPa (mbar) voor gas-, sproeier- of stromingsdruk. Het meetpunt door middel van de branderdrukslang verbinden met de drukingang P van het meetinstrument.

## Documentatie

Alle meetgegevens kunnen na afloop van de meting op de Bluetooth-printer MSI BTIR worden afgedrukt of in de Dräger FG4500 worden opgeslagen. Via een alfanumeriek toetsenbord kunnen klant- en installatiegegevens worden ingevoerd of gewijzigd. De opgeslagen gegevens en meetwaarden kunnen via het PC-meetgegevensbeheer met kant-en-klare meetprotocollen worden voorzien van het bedrijfslogo en adres en worden uitgeprint.

## **Checklists**

Met de PC-software kunnen checklists worden samengesteld. Er kunnen tot 4 checklists met elk 20 items in het apparaat worden opgeslagen, bewerkt en via het alfanumerieke toetsenbord worden voorzien van commentaar.

## Gegevensopslag

Informatie over de gegevensopslag – bijv. het aantal opgeslagen klanten en metingen en het aantal gebruikte geheugenplaatsen.

De opgeslagen metingen kunnen worden weergegeven en uitgeprint, de controleur-tabel kan worden bewerkt.

Meetgegevens kunnen worden gewist.

#### Informatie

Informatie over het meetapparaat – bijv. type, fabrikant, softwareversie, serienummer

#### Instellingen

Aanpassen en instellen van gebruikerafhankelijke functies – bijv. tijd, displayverlichting, tonen van geïntegreerde help, invoer van het firma-adres voor het afdrukken met de Bluetooth-printer MSI BTIR. Aanvullende activering van gemiddelde waarden, trekmeting en de invoer van installatiegegevens.

#### Uitvoeren van een rookgasmeting

#### 6. Brandstofselectie

Brandstof selecteren en op 'Verder' drukken.

#### 7. Meten van de verbrandingslucht

Rookgassonde in de testopening van de verbrandingsluchttoevoer steken of de rookgassonde in de lucht van de betreffende ruimte houden. Na stabilisering van de verbrandingsluchtwaarden op Vasthouden drukken. Daarna op pijltoets >> drukken.

#### 8. Rookgasmeting

Rookgassonde in het rookkanaal steken en de kernstroom zoeken (hoogste gastemperatuur, laagste zuurstofconcentratie). Na stabilisering van de kernstroom op Vasthouden drukken resp. op Start voor de gemiddelde waarde meting. Daarna 2x op pijltoets >> drukken voor documentatie resp. trekmeting.

#### 9. Trekmeting

De rookgassonde van de gasinlaat G verplaatsen naar de drukaansluiting P. Trek meten en op Vasthouden drukken. Daarna op pijltoets >> drukken.

#### 10. Invoer van gegevens van het verbrandingssysteem

Keteltemperatuur en / of de roetgegevens en het voorkomen van olieresten invoeren. Daarna op pijltoets >> drukken.

# Korte gebruiksaanwijzing Dräger FG4500

## Algemene technische gegevens

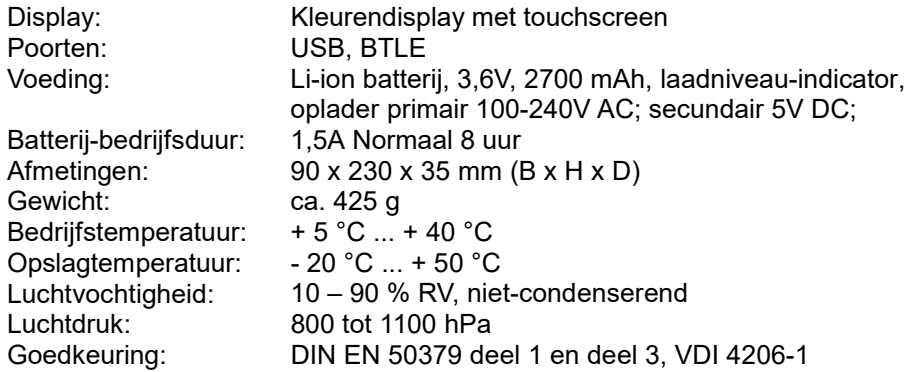

# Technische gegevens rookgas- en drukmetingen

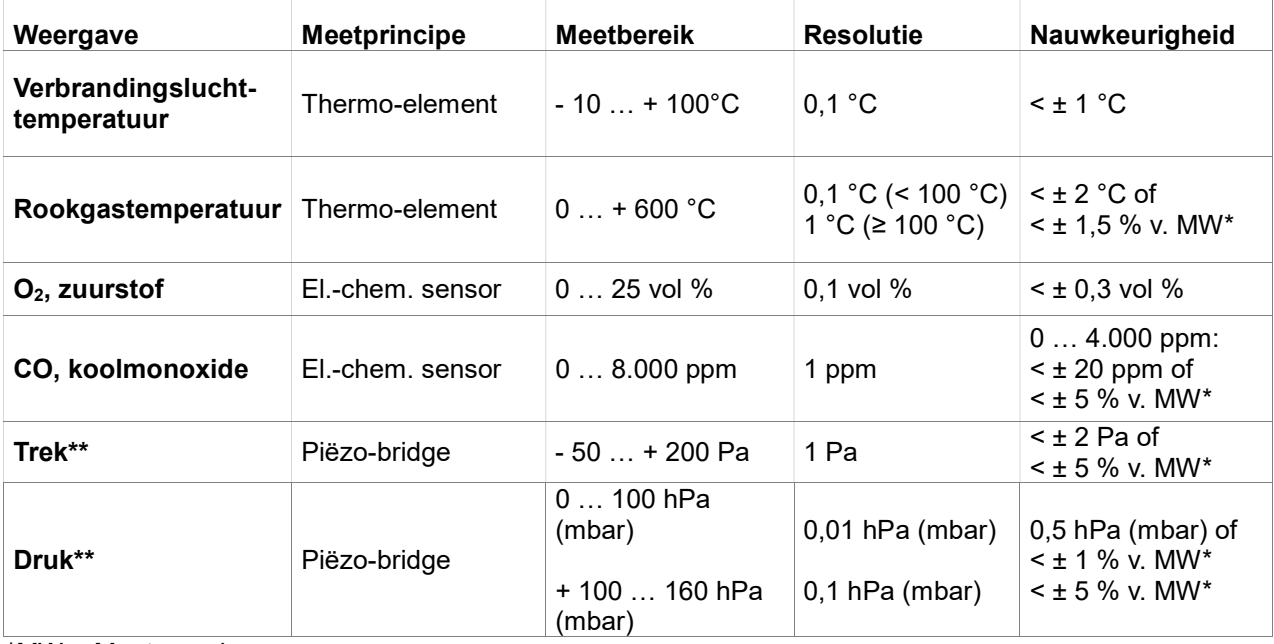

\*MW = Meetwaarde

 $**$  = Pmax. 750 hPa (mbar)

## Berekende waarden

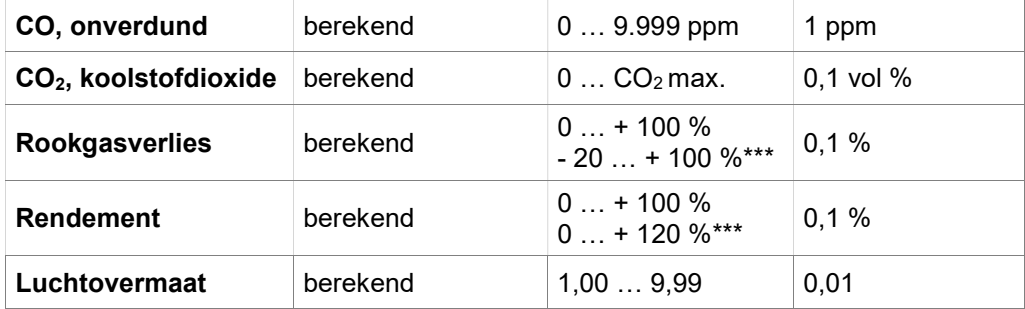

\*\*\* = Rekening houdend met de calorische waardewinst

# Pikaohjeet - Dräger FG4500 savukaasuanalysaattori

## **Yleiset tiedot**

## **Dräger FG4500 käyttö edellyttää, että kaikki ohjeet on luettu, ymmärretty ja että ohjeita noudatetaan. Myös käyttöön liittyvät standardit ja säädökset on huomioitava.**

Laite on tarkoitettu vain ohjeissa kuvattuun käyttötarkoitukseen. Asiaton käyttö voi johtaa sähköiskuun tai laitteen vaurioitumiseen!

Ennen ensimmäistä käyttöä tarkista laite ja sen osat:

- − Laitteessa ei saa olla silmin havaittavia vaurioita
- − Vesilukossa/suodattimessa ei saa olla kondensoitunutta vettä
- − Suodattimen pitää olla puhdas
- − Kaasuletkuissa ei saa olla vaurioita
- − Anturissa ei saa olla silmin havaittavia vaurioita

## **Lataa Dräger FG4500:n akku aina täyteen käyttäen USB liittymää ja ainoastaan 5 V DC / 1,5 A USB virtalähdettä.**

Jos akkua ei ladata aina täyteen, se heikentää akun latausta pitkällä aikavälillä. Latauksen aikana laitetta ei saa käyttää mittaamiseen.

#### **Käyttöohjeet ja ohjelma tietojen hallinnointiin**

Hae käyttöohjeet ja ohjelma osoitteesta www.draeger-msi.de valitse ylävalikosta **Service** → **Download** → **FG4500**.

Tarvittavat USB ajurit asennetaan automaattisesti ohjelman mukana.

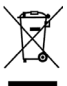

Hävitä käytöstä poistettu analysaattori asianmukaisella tavalla joko viemällä se asianmukaiseen laiteromun vastaanottopisteeseen tai Dräger jälleenmyyjälle/edustajalle.

Kysy tarvittaessa lisätietoja jälleenmyyjältäsi, tai ota yhteyttä

valmistajaan (Dräger MSI GmbH).

## **Huolto**

Laite pitää kalibroida ja säätää kerran vuodessa, jotta voidaan taata laitteen oikea toiminta ja mittaustarkkuus. Laitteen saa huoltaa vain ammattitaitoinen, koulutettu huoltohenkilöstö.

## **Käynnistäminen**

Paina on/off-painiketta kevyesti noin 1 sekunnin ajan ja paina sitten **Seuraava**.

## **Sulkeminen**

Valitse ja aktivoi **OFF**-valikkokohta päävalikossa tai paina On/Off-painiketta 5 sekunnin ajan, kun olet missä tahansa valikkokohdassa.

## **Laitteen sivussa oleva kaasun ulostulo on pidettävä vapaana eikä sitä saa sulkea tai tukkia!**

## **Toiminnot**

Yksittäiset mittaukset valitaan päävalikosta.

#### **Savukaasumittaus**

Suosittelemme täydelliseen savukaasumittaukseen vähintään 2 minuutin mittausaikaa. Savukaasumittauksen lisäksi voidaan laskea keskiarvoja, mitata veto ja lisätä tietoja palamisjärjestelmästä.

Käynnistä laite ja odota, kunnes järjestelmätesti on tehty. Liitä savukaasuanturi laitteeseen (katso kytkentäkaavio).

# Pikaohjeet - Dräger FG4500 savukaasuanalysaattori

## **Painemittaus**

Maksimissaan 160 mbar painemittaukset (kaasu-, suutin- tai dynaaminen paine). Liitä paineletku analysaattorin liitäntään **P**.

### **Dokumentaatio**

Kun mittaus on valmis, tulokset voidaan tulostaa MSI BTIR Bluetooth tulostin tai tallentaa FG4500 analysaattoriin. Kirjain- ja numeronäppäimistöllä voidaan syöttää ja muokata asiakastietoja ja muita mittaukseen liittyviä tietoja. Tallennetut tiedot ja mittaustulokset voidaan käsitellä ja tulostaa tietokoneohjelmalla, jossa on valmiit raporttipohjat sisältäen yrityksen logon ja yhteystiedot.

#### **Tarkastuslistat**

Drägerin tietokoneohjelmalla voidaan koostaa max 4 tarkastuslistaa, joista jokainen voi sisältää max 20 kohtaa. Listat tallennetaan analysaattoriin, ja niitä voi muokata analysaattorin kirjain- ja numeronäppäimistöllä.

## **Tiedostot**

Tiedot tallennettujen asiakkaiden, mittaustulosten sekä käytettyjen muistipaikkojen määrästä.

Tallennettuja mittaustuloksia voidaan katsoa näytöltä ja tulostaa, käyttäjätietoja voidaan muokata. Mittaustuloksia voidaan poistaa.

#### **Info**

Laitteen tiedot - tyyppi, valmistaja, ohjelmaversio, sarjanumero.

#### **Asetukset**

Käyttäjäkohtaiset asetukset ja asetuksien muokkaus - aika, taustavalo, toimintokohtaisten ohjeiden näyttö, tulostuksen tunnistetekstin (esim. yrityksen yhteystiedot) syöttö. Lisäksi keskiarvotoiminnon, vetomittauksen ja palamisen lisätietojen syötön ottaminen käyttöön/pois käytöstä.

## **Savukaasumittaus - vaiheet**

#### **1. Polttoaineen valinta**

Valitse polttoaine ja paina **Seuraava.**

#### **2. Palamisilman lämpötilan mittaus**

Aseta savukaasuanturi palamisilmanoton tarkastusaukkoon tai vaihtoehtoisesti pidä anturi huoneilmassa. Kun palamisilman arvot ovat tasaantuneet, paina **Pito**. Paina tämän jälkeen **>>** painiketta.

#### **3. Savukaasumittaus**

Laita anturi savukanavaan, liikuta sitä savukaasuvirtauksessa ja asemoi siten, että anturin kärki on virtauksen keskellä (maksimi kaasun lämpötila, minimi happipitoisuus). Kun arvot ovat tasaantuneet, paina **Pito** tai **Aloita**, jos haluat käynnistää keskiarvomittauksen. Paina seuraavaksi **>>** painiketta kaksi kertaa dokumentointia tai vetomittausta varten.

#### **4. Vetomittaus**

Irrota savukaasuanturi kaasuliitännästä **G** ja liitä paineliitäntään **P**. Mittaa veto ja paina **Pito**. Tämä jälkeen paina **>>** painiketta.

#### **5. Palamisjärjestelmän tietojen syöttö**

Syötä kattilan lämpötila ja / tai nokiluvut ja tiedot öljyjäämistä. Paina sitten **>>** painiketta.

# Pikaohjeet - Dräger FG4500 savukaasuanalysaattori

## **Tekniset tiedot**

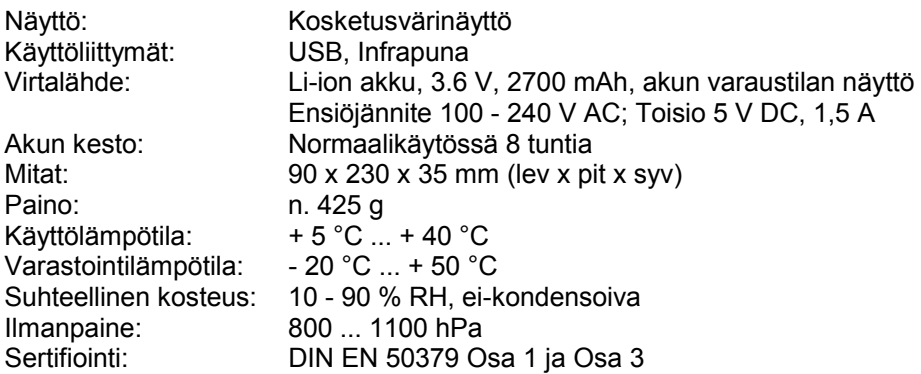

# **Savukaasu- ja painemittaukset – tekniset tiedot**

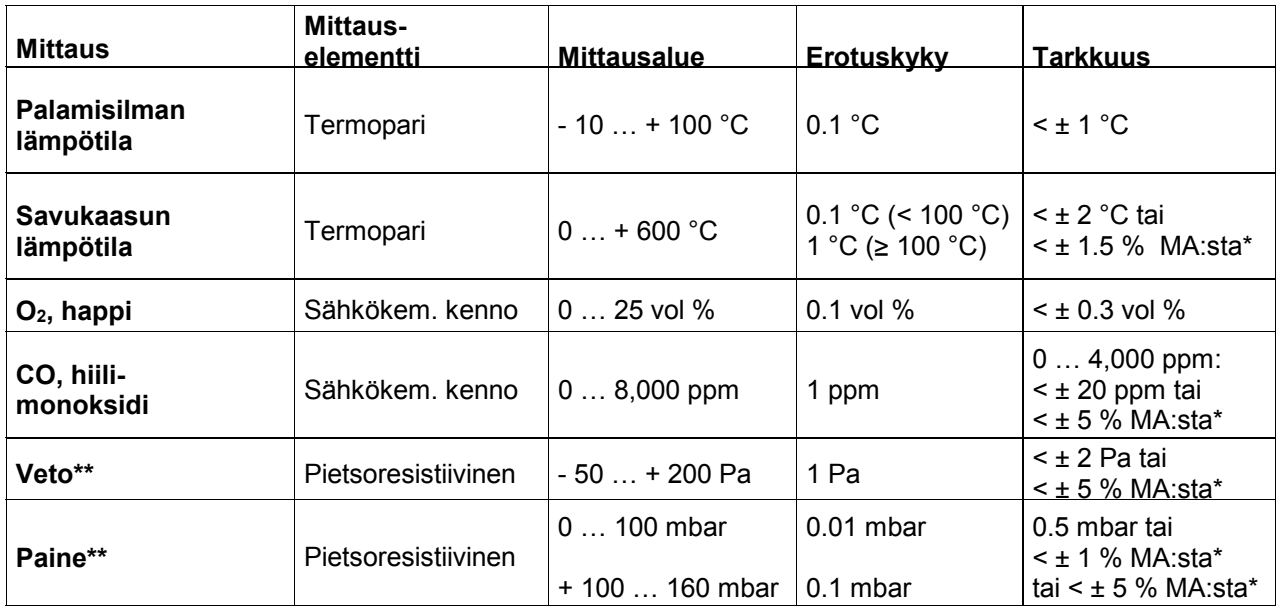

\*MA = Mittausarvo

\*\* =  $Pmax. 750$  mbar

## **Lasketut arvot**

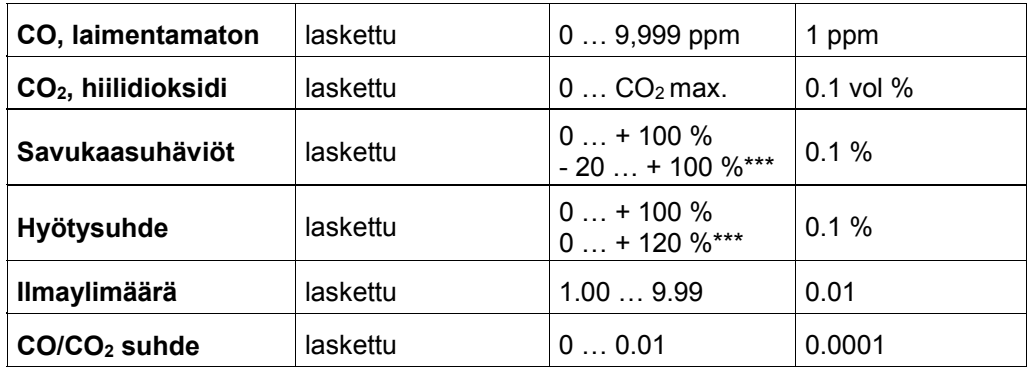

\*\*\* = huomioitu lämpöarvossa saatu hyöty